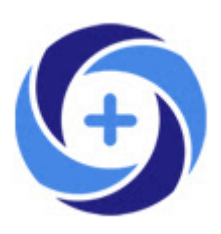

# **Open Science Lens**

Open Science Lens (no confundir con [Lens.org\)](https://www.lens.org/) es una extensión específica para Google Chrome que permite a los usuarios del navegador localizar y explorar fácilmente la información relevante en ciencia abierta.

Esta extensión nace cuando OpenAIRE a través de su [Open Innovation Call,](https://www-openaire-eu.translate.goog/open-innovation-in-openaire?_x_tr_sl=auto&_x_tr_tl=es&_x_tr_hl=es&_x_tr_pto=nui) financiado por el proyecto OpenAIRE-Advance y la Comisión Europea (GA: 777541) en 2020, pidió nuevas ideas e innovaciones para dar forma a las herramientas futuras para los usuarios de Open Science.

Open Science Lens permite llevar toda la información de OpenAire Explore cuando se navega en la web o en páginas orientadas a la ciencia, aprovechando las funcionalidades ofrecidas por la API de OpenAIRE.

Soporta dos modos de funcionamiento:

- Detección automática de los DOIs de un sitio web: Utilizando como punto de partida los DOIs localizados en la página web desarrolla una presentación de toda la información contenida en OpenAIRE Explore.
- Acceso directo para encontrar información en OpenAIRE Explore: más allá del uso de los DOIs como puerta de enlace a OpenAIRE Explore, la extensión permite utilizar sus servicios de búsqueda a partir del texto que se seleccione en la página web.

Todo lo que necesita es un Google Chrome e instalar la extensión Open Science Lens.

### **1.- Instalación**

Descargar la extensión desde Google Chrome:

<https://chrome.google.com/webstore/detail/open-science-lens/alpdaolafiaddpgkjfbompaopnkmmfla>

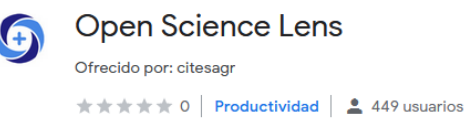

Disponible en Chrome

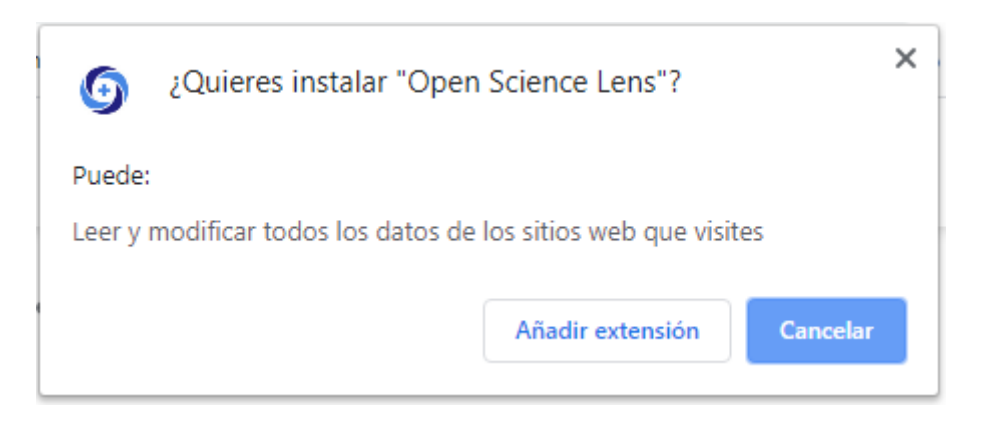

Vaya a chrome: // extensions / y habilite la visibilidad de Open Science Lens en la barra de Chrome

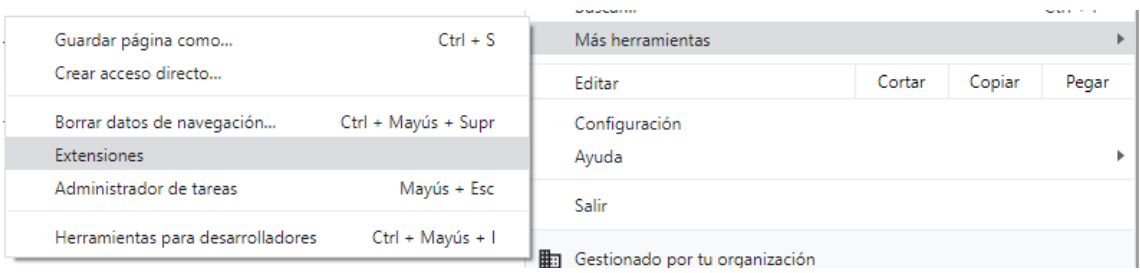

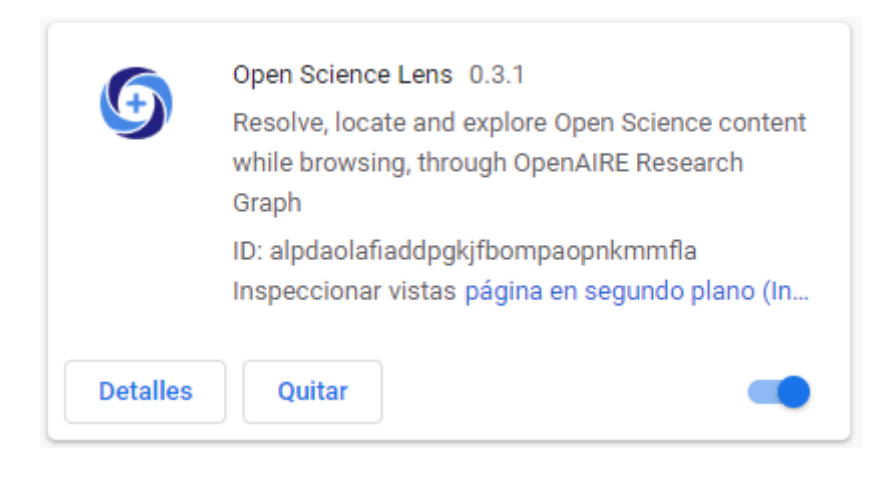

### **2.- Uso**

a) Detección de DOIs

Ya con la extensión activada, al navegar por una página que contenga un DOI, nos aparecerá un icono junto a él:

> Versión del editor https://doi.org/10.4161/mge.1.1.16432

También en el el lado derecho del navegador un icono similar nos indicará que existe un DOI:

# G

Y, por último, en la barra de herramientas del navegador el icono de Open Science Lens superpone un número que informa de los DOIs encontrados:

### q,

Al hacer clic sobre cualquiera de ellos se desplegará una ventana informando de los resultados obtenidos desde OpenAIRE y referidos a este DOI:

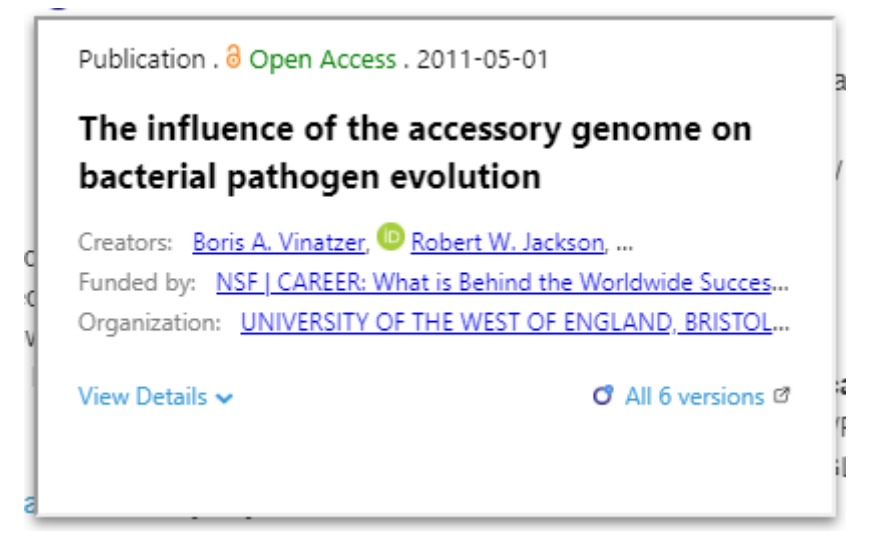

En este caso, la extensión informa que es de acceso abierto

Publication . 8 Open Access . 2011-05-01

y existen 6 versiones registradas en OpenAire

#### $O$  All 6 versions  $O$

Si hacemos clic sobre este último enlace, se abrirá una pestaña nueva con la dirección del registro en OpenAire:

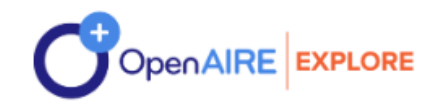

### Publication . Other literature type . Article . 2011 The influence of the accessory genome on bacterial pathogen evolution

Robert W. Jackson; Boris A. Vinatzer; Dawn L. Arnold; Steve Dorus; i lo Jesús Murillo;

OPEN ACCESS (ENGLISH

Published: 01 May 2011 Publisher: Landes Bioscience Country: United Kingdom

En el lateral derecho de esta ventana se presenta la información de los distintos proveedores. Es importante fijarse en el icono izquierdo que indica si la versión es de acceso abierto, de acceso cerrado o desconocido:

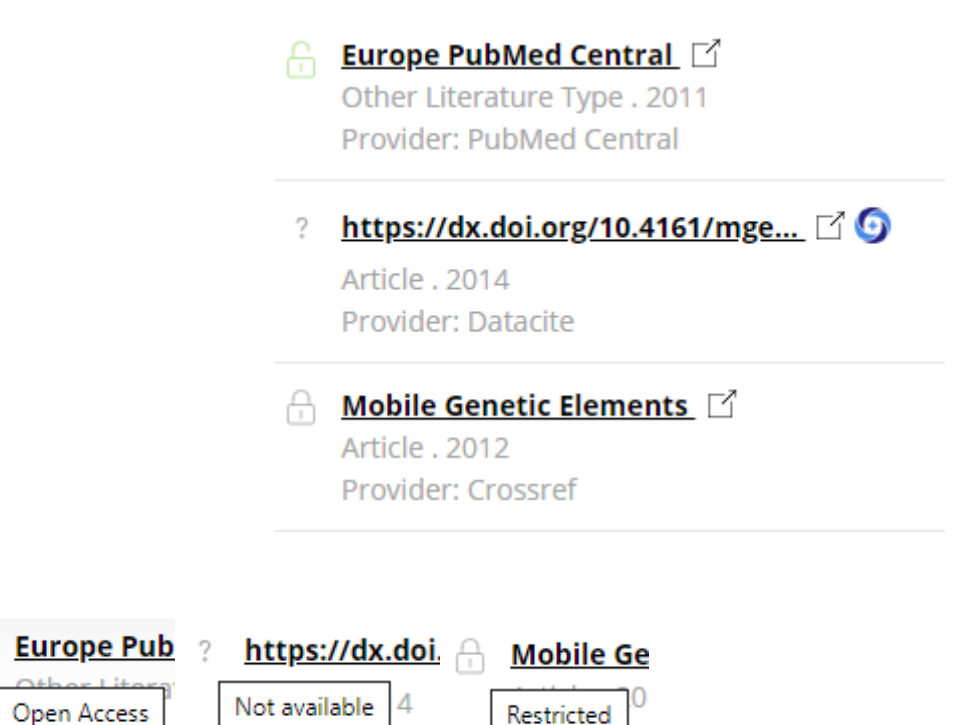

Otro ejemplo, en este caso con un artículo cerrado:

Provider: Datar

# The Role of Surgery in N2 Lung Cancer

#### Nael Martini M.D. \*, Betty J. Flehinger Ph.D. †

- \* Professor of Surgery, Cornell University Medical College, and Chief, Thoracic Surgery, Memorial Sloan-Kettering Cancer Center, New York, New York
- <sup>†</sup> Adjunct Professor of Biostatistics in Public Health, Cornell University Medical College, New York; Consultant, Department of Pathology, Memorial Sloan-Kettering Cancer Center, New York; and Manager of Statistical Modeling, Mathematical Sciences Department, IBM, Thomas J. Watson Research Center, Yorktown Heights, New York

Available online 1 August 2016.

# Show less  $\land$

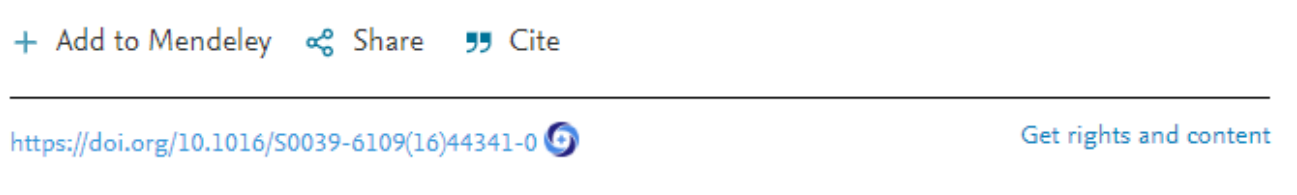

El icono de Open Science Lens y su ventana informan que no existe versión de en acceso abierto:

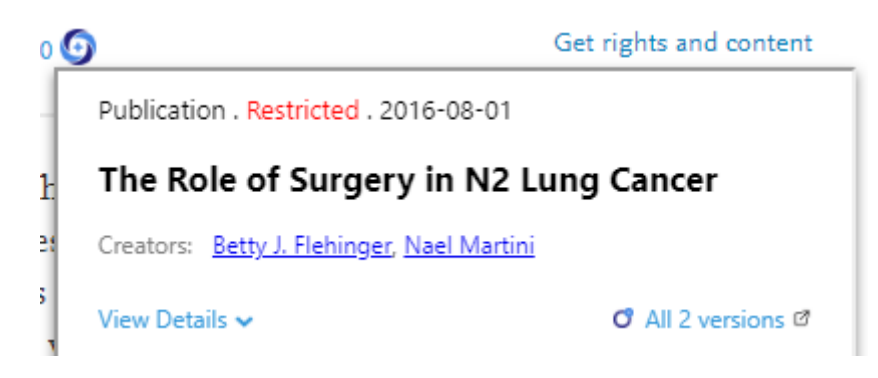

Consultando la información de OpenAire Explore, vemos que las versones están cerradas o son desconocidas:

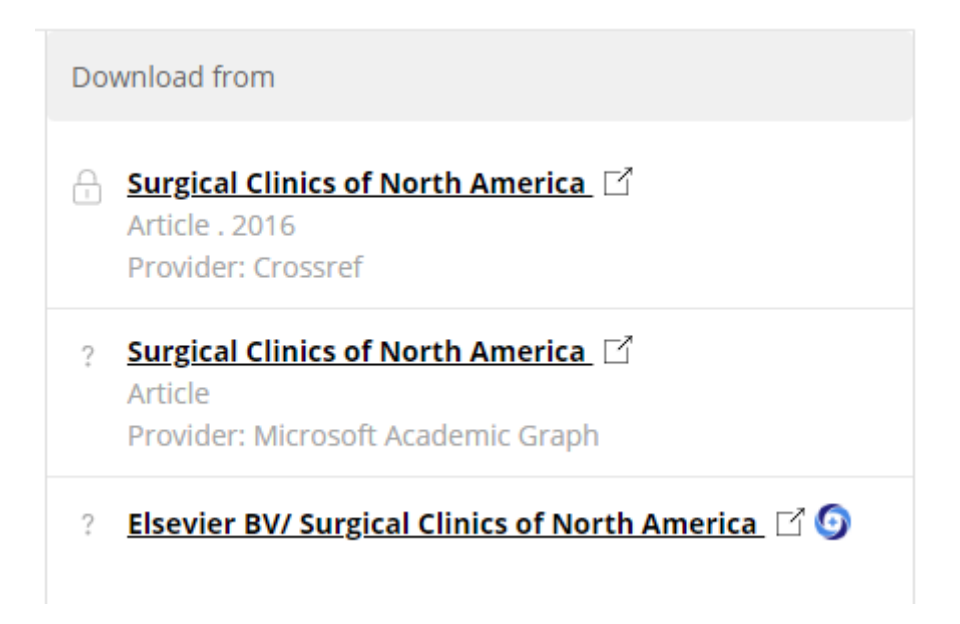

Cuando en la página en la que estemos navegando aparezcan más de un DOI, por ejemplo en la bibliografía de un artículo, el icono adjunto al DOI nosinformará sobre ese DOI, pero en el botón lateral derecho o el de la barra de herramientas superior nos mostrará un resumen de todos estos DOIs localizados en OpenAIRE Explore:

## **References**

1. Cooper, L. A. et al. PanCancer insights from the cancer genome atlas: The pathologist's perspective. J. Pathol. 244, 512-524. https://doi.org/10.1002/path.5028 (2018).

CAS Article PubMed PubMed Central Google Scholar

2. Ding, L. et al. Perspective on oncogenic processes at the end of the beginning of Cancer genomics. Cell 173, 305-320. https://doi.org/10.1016/j.cell.2018.03.033 (2018).

### CAS Article PubMed PubMed Central Google Scholar

3. Hanahan, D. & Weinberg, R. A. The hallmarks of cancer. Cell 100, 57-70 (2000).

**CAS Article Google Scholar** 

4. Hanahan, D. & Weinberg, R. A. Hallmarks of cancer: The next generation. Cell 144, 646-674. https://doi.org/10.1016/j.cell.2011.02.013 [9 (2011).

CAS Article PubMed PubMed Central Google Scholar

En el botón superior vemos:

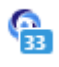

### Y al hacer clic:

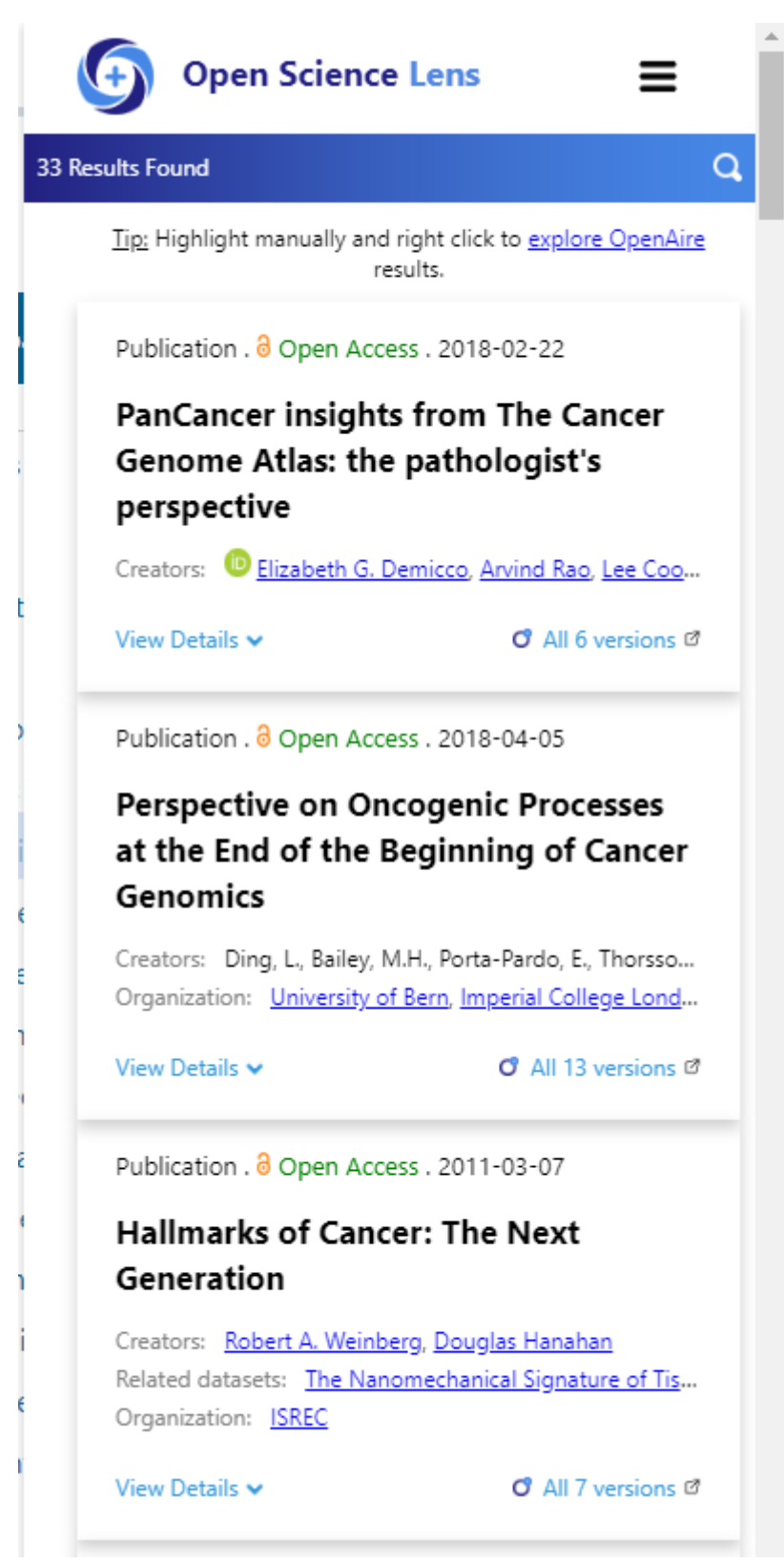

Obtenemos un resumen con todos los DOIs encontrados.

### b) Acceso al servicio de búsqueda:

Otra manera de utilizar esta extensión es seleccionar el texto que deseamos consultar en OpenAire Explore y hacer clic en el botón derecho del ratón, en el menú nos saldrá la opción de consultarlo

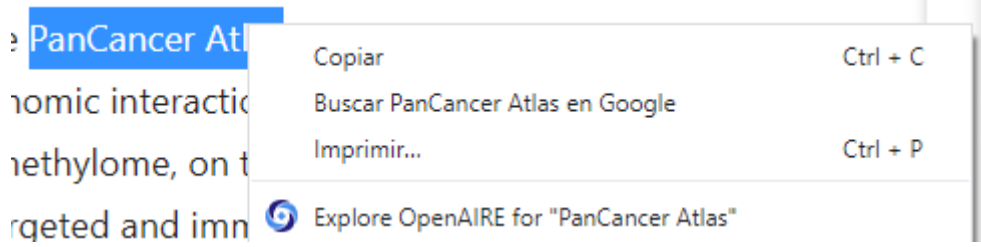

Se abrirá una pestaña nueva con los resultados encontrados:

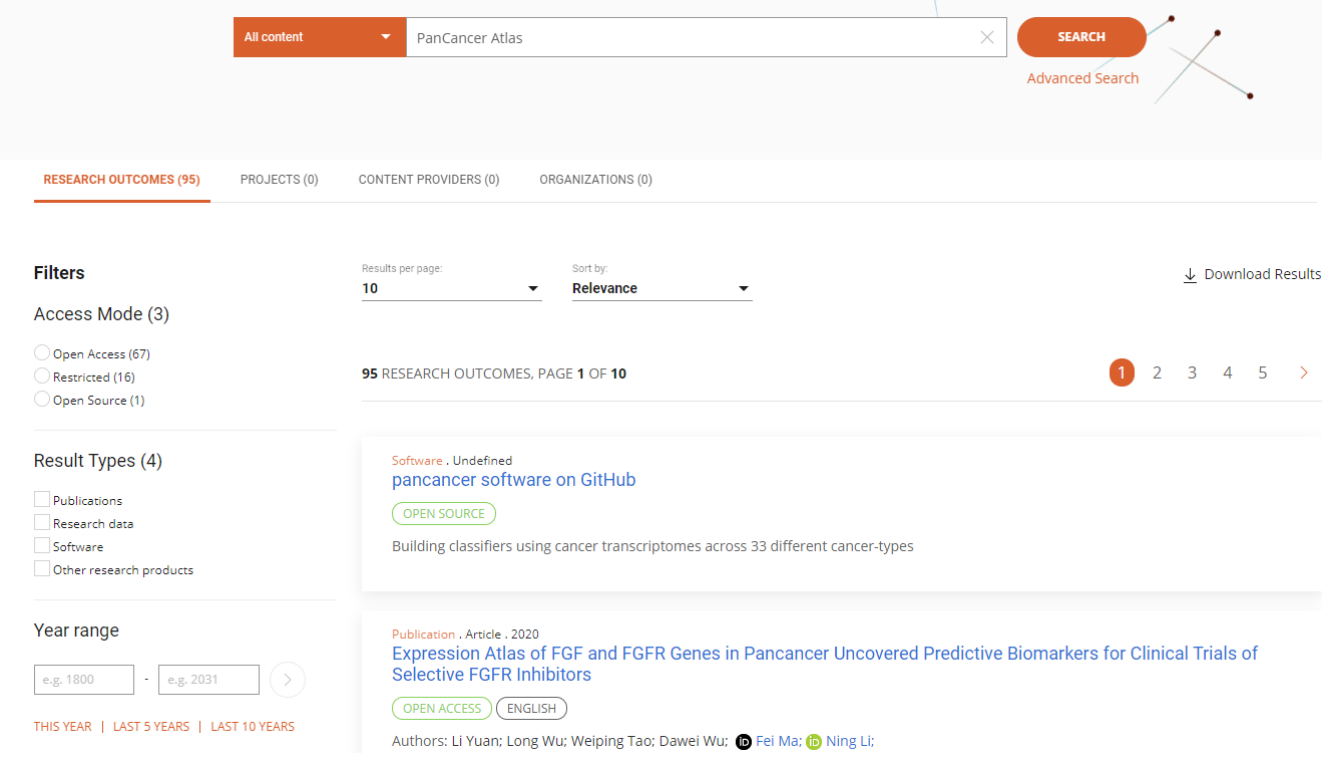

Conclusión: Aunque Open Science Lens en algunos aspectos tiene un uso similar a la extensión de Unpaywall, resulta útil cuando nos encontramos navegando en una página que contenga bibliografía ya que nos permite con un simple clic obtener información relevante sobre sus DOIs.

Otro punto a su favor es que podemos aprovechar desde donde navegamos de toda la base de información de OpenAIRE Explore.

Por contra, creo que su interfaz no es demasiado amigable.